# **Technical Note**

May 2020

## APPLANIX POS AUTO UPDATE

### POSAV V6 | POSLV V5 | POSMV V5

Beginning with POS firmware version 10.3, there is a new option for users to upgrade firmware. POS Auto Update allows users to install the latest entitled firmware (as per the system warranty) without contacting Applanix.

#### Requirements

PC with POSView version 10.3 or later and internet connection

#### **Procedure**

For users with firmware/POSView versions prior to 10.3: Download POSView 10.3 from the Applanix Support website and install.

- 1. Start POSView on PC with internet connection.
- 2. Connect to POS AV/LV/MV system; select **Tools, Connect** or click the **Connect** icon.
- 3. On first connection user will be informed if an update is available. (Alternatively, select **Tools, POS Auto Update** at any time while connected.)
- 4. Follow the on-screen instructions to complete the update.

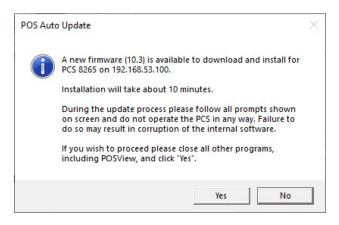

#### **Notes**

Each time POSView is run, a check for updates will occur on the first connection to POS. To disable the automatic check for updates, select **Tools**, **Options** and disable the "Automatically check for updates" option. Updates may still be initiated by selecting **Tools**, **POS Auto Update** while connected to POS.

POS Auto Update requires that POSView is run with system administrator privileges.

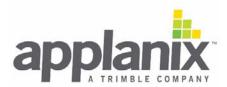

#### **Troubleshooting**

Auto Update process appears to "hang" on step 5 at "Starting Navigator..." message

This message should take less than one minute. Try adding a firewall exception for POSAutoUpdate.exe located in C:\Program Files (x86)\Applanix\[AV/LV/MV] POSView

# Auto Update process appears to "hang" on step 5 with message: "Error: No FW files found"

On older POS systems with a BD960 GNSS receiver, a message window may pop up behind the POS Auto Update window. The message can be cleared by selecting the window in the taskbar and pressing enter.

#### Nothing happens when POS Auto Update is run from Tools menu

POS Auto Update requires administrative privileges. Right-click on POSView desktop/Start Menu icon and click "Run as Administrator", or contact your system administrator for assistance.

#### For more information

Contact Applanix Customer Support: techsupport@applanix.com (AV/LV) or marinesupport@applanix.com (MV)

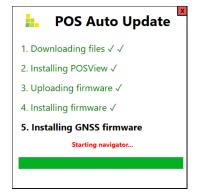

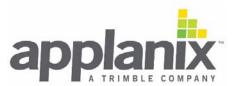